# **本籍地の戸籍証明書取得方法**

お住まいの市区町村と本籍地の市区町村が異なる方への戸籍証明書の取得方法についてご 紹介いたします。

本籍地の戸籍証明書を取得する手順は、次のとおりです。

①本籍地の市区町村へ利用登録申請を行う

②本籍地の市区町村の利用登録状況を確認する

↓

③本籍地の戸籍証明書を取得する

↓

### 1)本籍地の市区町村へ利用登録申請を行う

本籍地の市区町村へ利用登録申請を行うためには、次の2つの方法があります。

## **1.インターネット端末による申請の場合**

IC カードリーダを装備したパソコンからインターネット経由で利用登録申請を行うことが できます。インターネット申請は[、戸籍証明書交付の登録申請サイトか](https://ks.lg-waps.go.jp/ksgu/#/)ら行ってください。

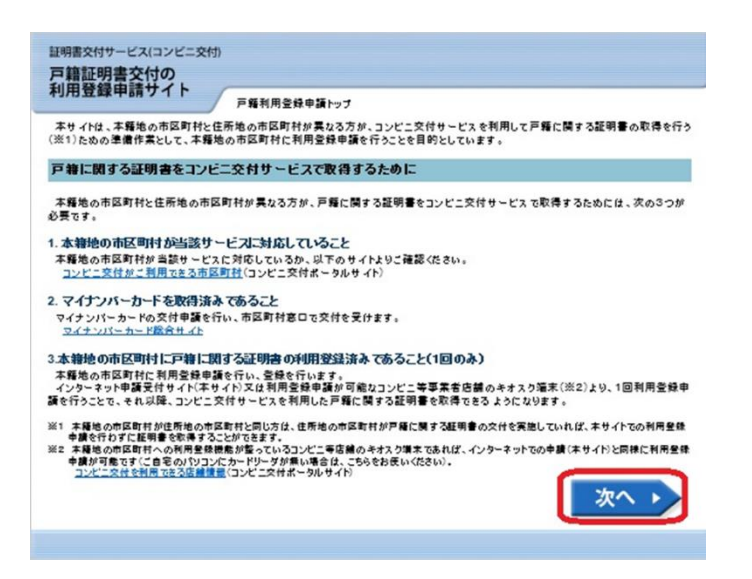

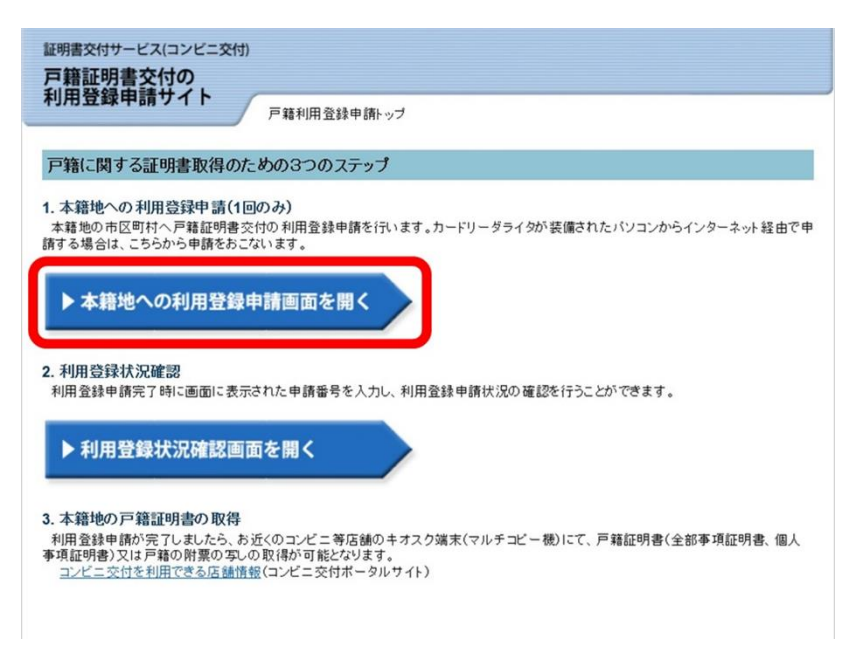

申請手順の詳細につきましては、上記サイトより、利用登録手順(詳細)をご覧ください。

# **2.キオスク端末による申請の場合**

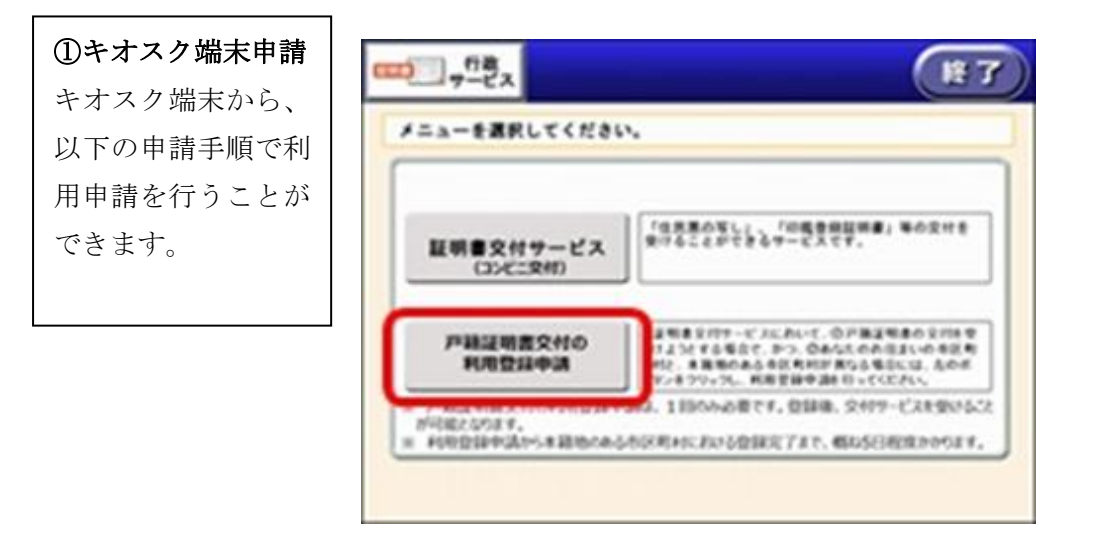

# ②本籍地の地域選択 本籍地の地域を選択し ます。(妙高市は新潟 県)

日 証明書交付サービス 本籍地の都道府県を選択してください。 サービスを提供している市区町村のみ選択できます。 三重県 滋賀県 京都府 大阪府 兵庫県 奈良県 和歌山県 終了する 前画面へ 確定する

# ④本籍地の市区町村の 行選択 本籍地の市区町村の頭

文字の行を選択しま す。(妙高市はま行)

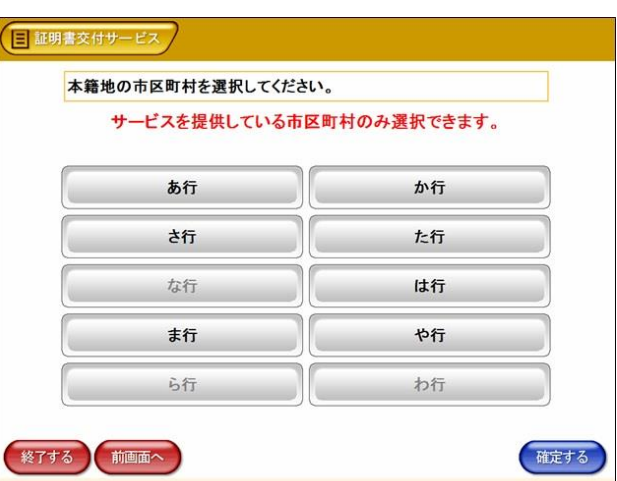

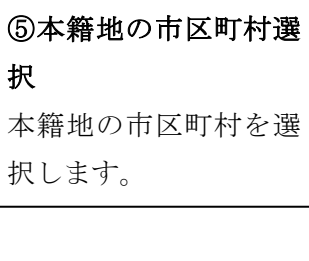

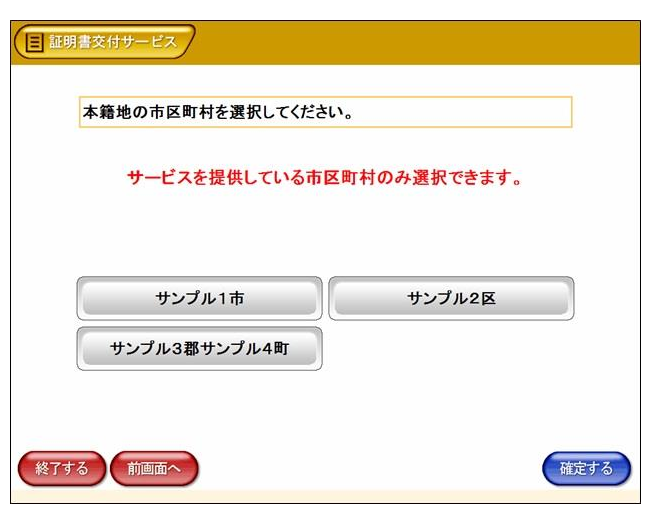

## ⑥本籍入力

本籍の市区町村以降 を入力します。

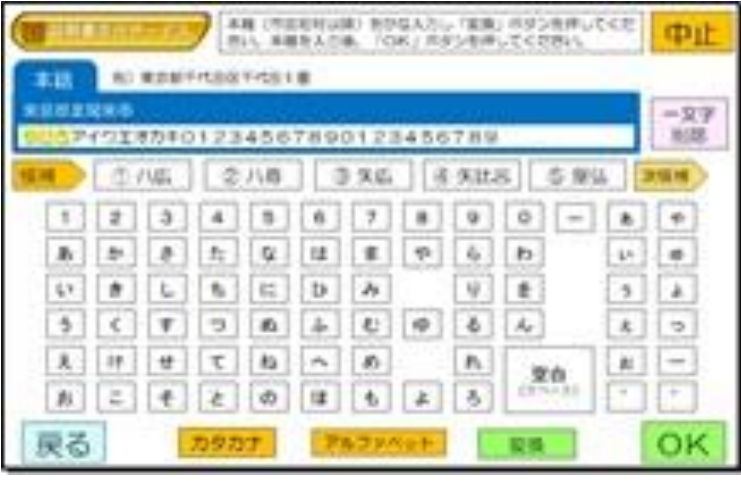

⑦戸籍筆頭者氏名入力

戸籍筆頭者の氏名を入 力します。

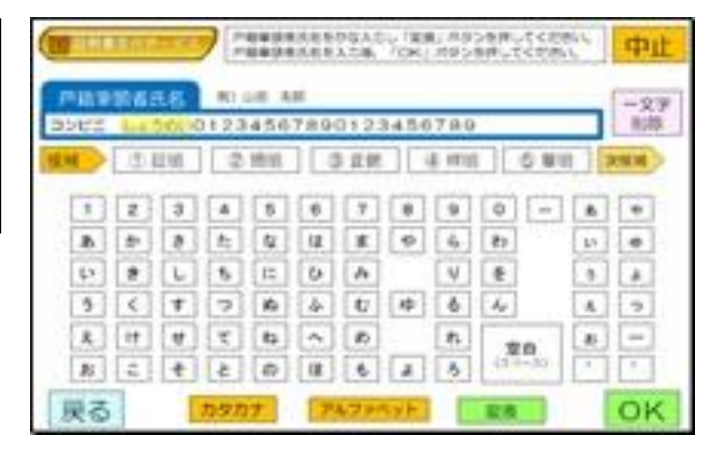

## ⑧電話番号入力 連絡先の電話番号を入

力します。※昼間連絡 のつく電話番号をお願 いします。

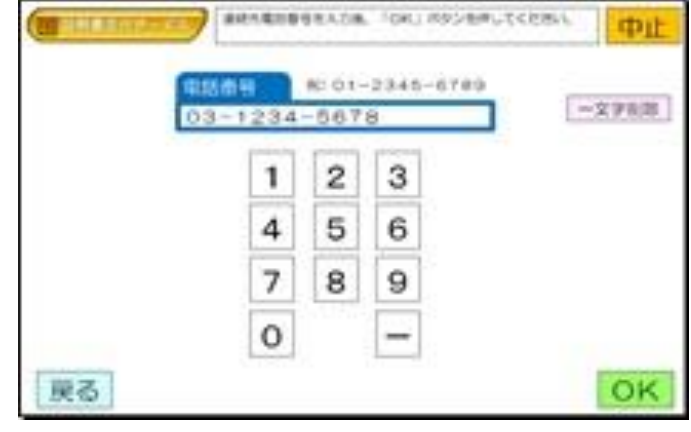

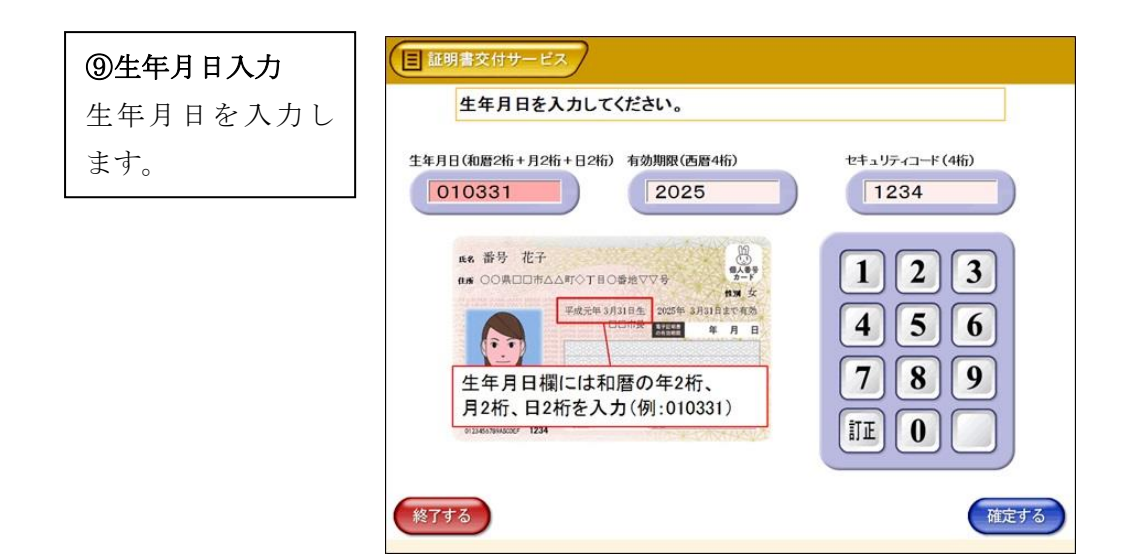

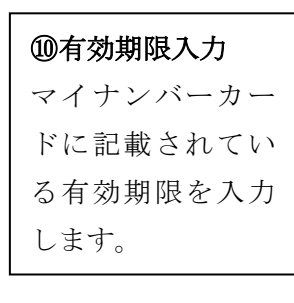

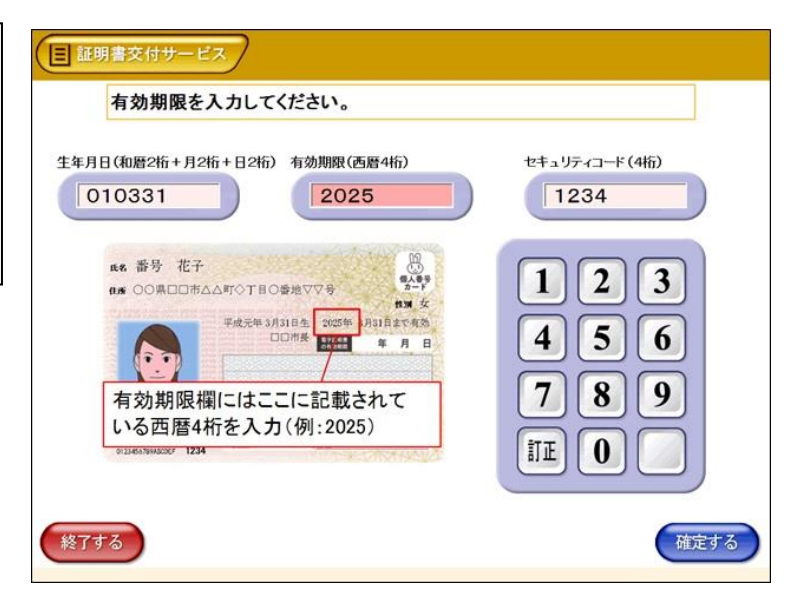

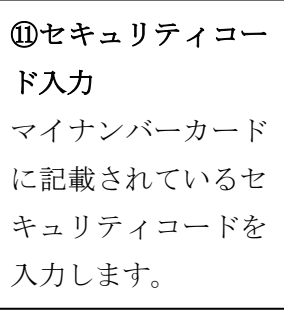

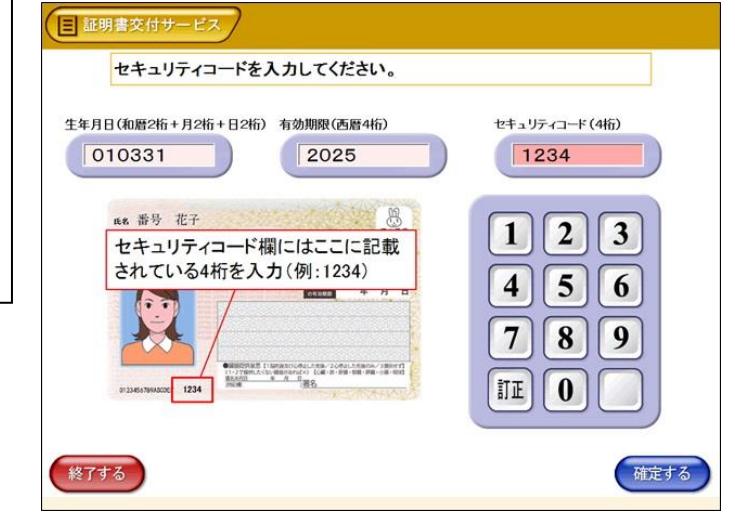

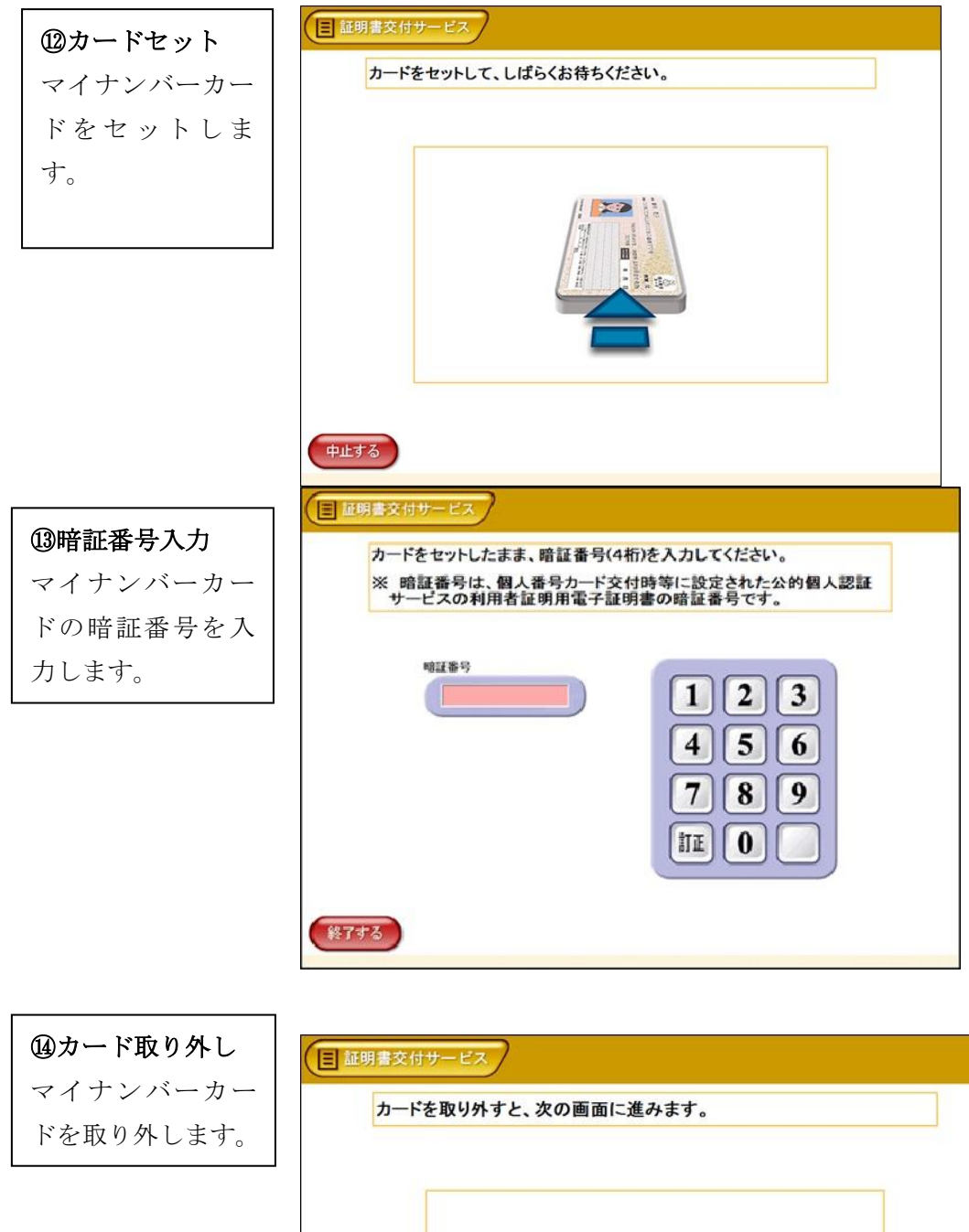

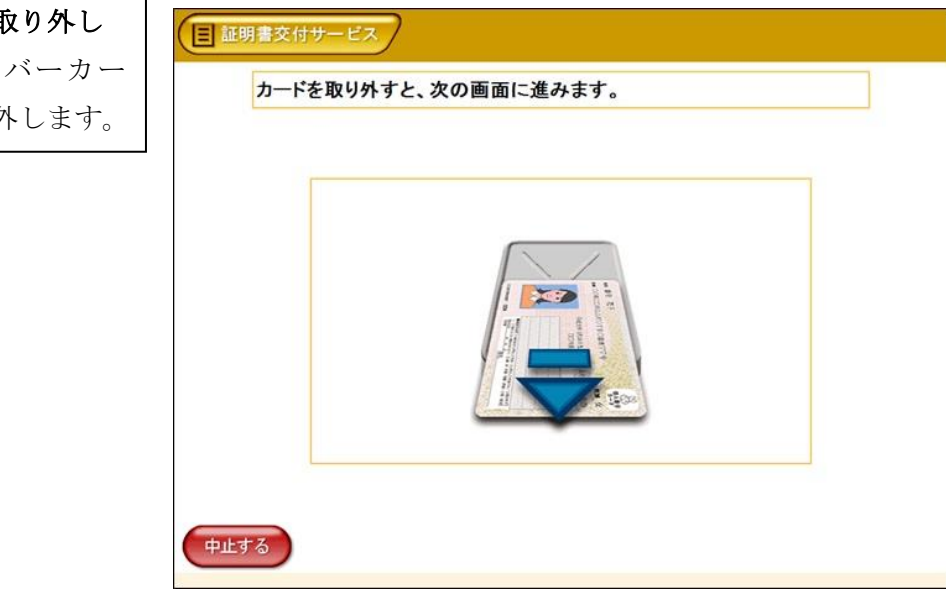

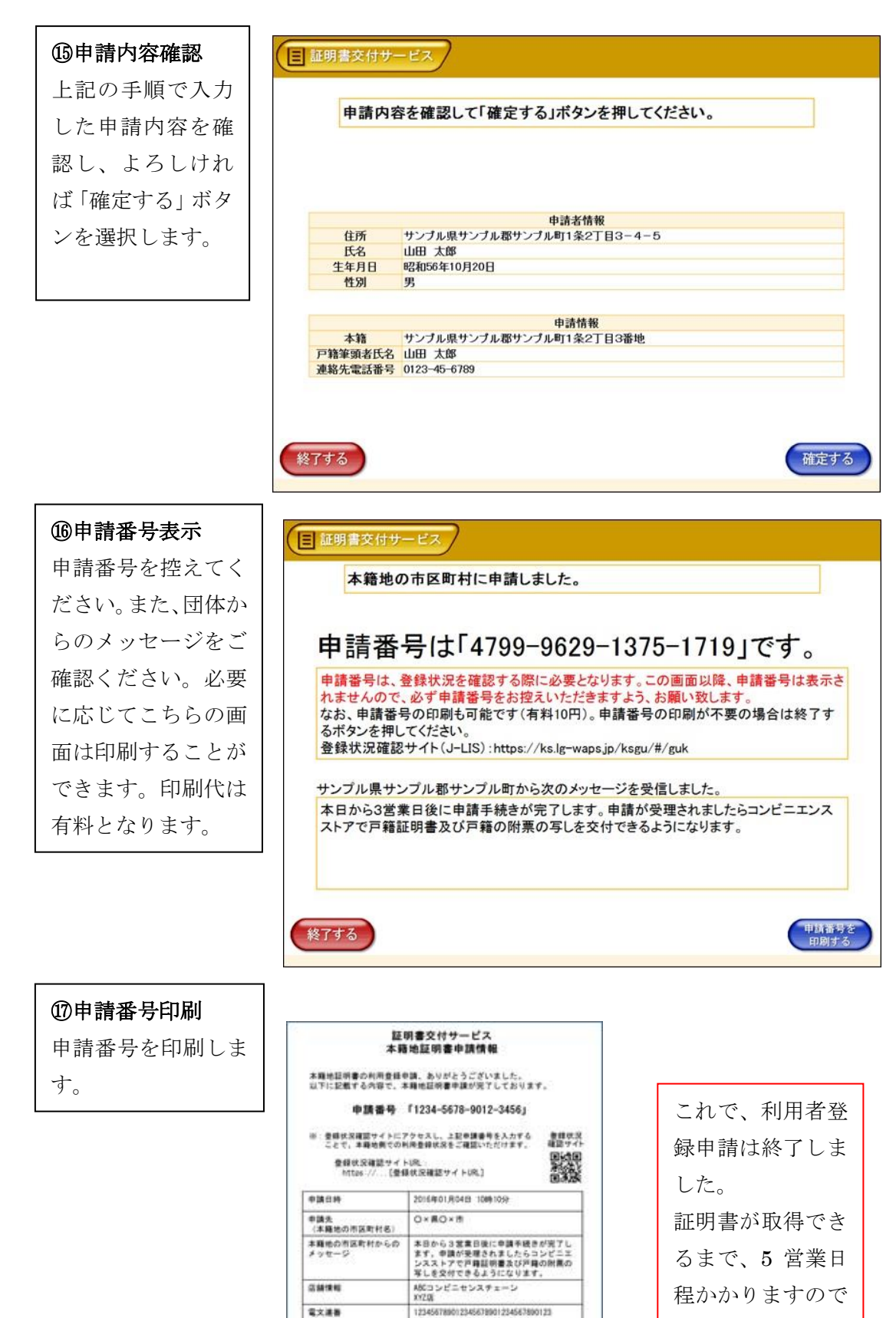

お待ちください。

**u**.e

#### 2)本籍地の市区町村の利用登録状況を確認する

以下の手順で、本籍地の市区町村へ利用登録申請を行った際に表示された申請番号を使 って、利用登録状況を確認することができます。

本籍地の市区町村へ利用登録申請を行った際の申請番号をご用意ください。

# **インターネット申請の場合**

[戸籍証明書交付の登録申請サイトに](https://ks.lg-waps.go.jp/ksgu/#/)接続します。

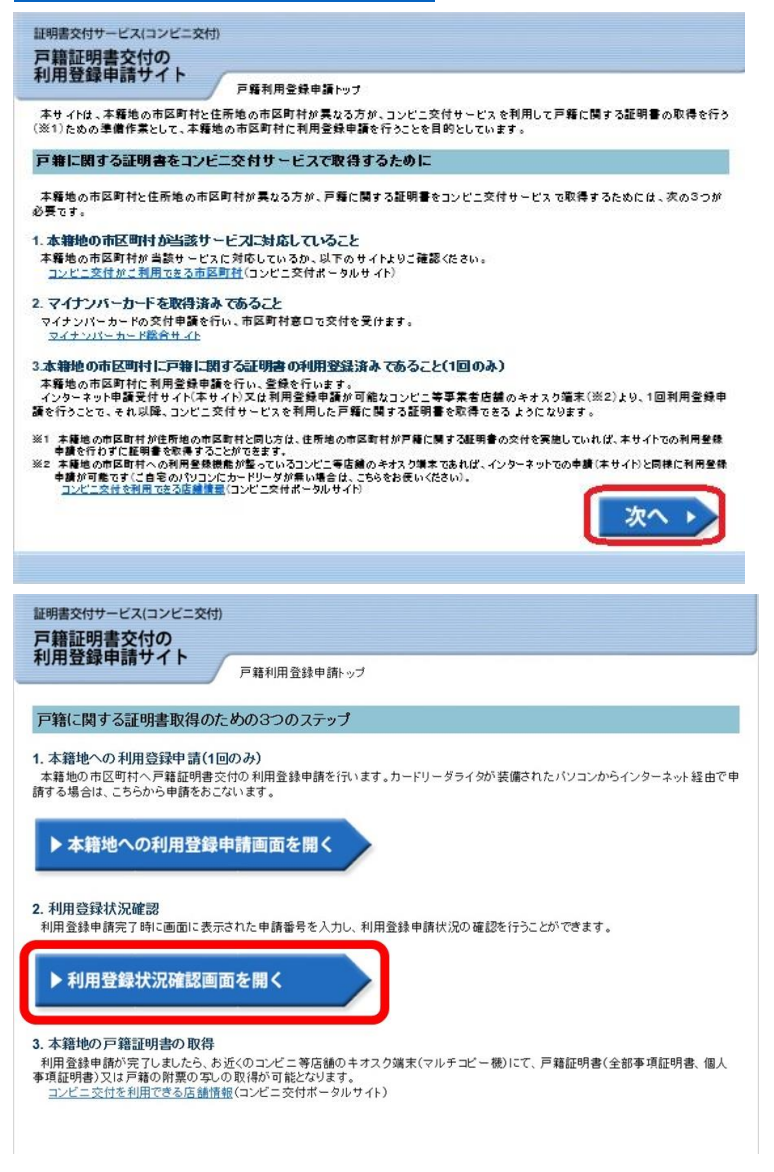

「利用登録状況確認画面を開く」をクリックします。

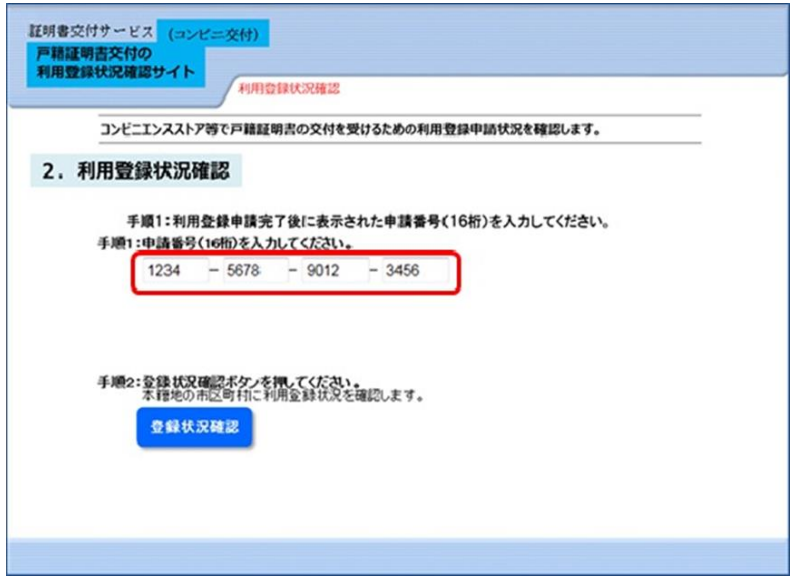

上記の利用登録申請の完了時に表示された申請番号を入力し、「登録状況確認」ボタンをク

リックします。

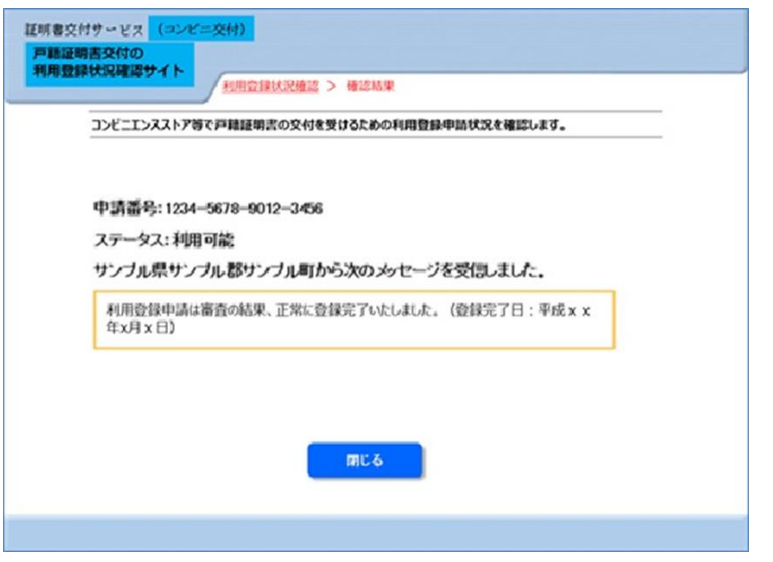

ステータスが「利用可能」になると、本籍地の戸籍証明書が取得できるようになります。

## 3)本籍地の戸籍証明書を取得する

す。

コンビニ等店舗のキオスク端末にて、以下の手順で操作し本籍地の戸籍証明書を取得しま

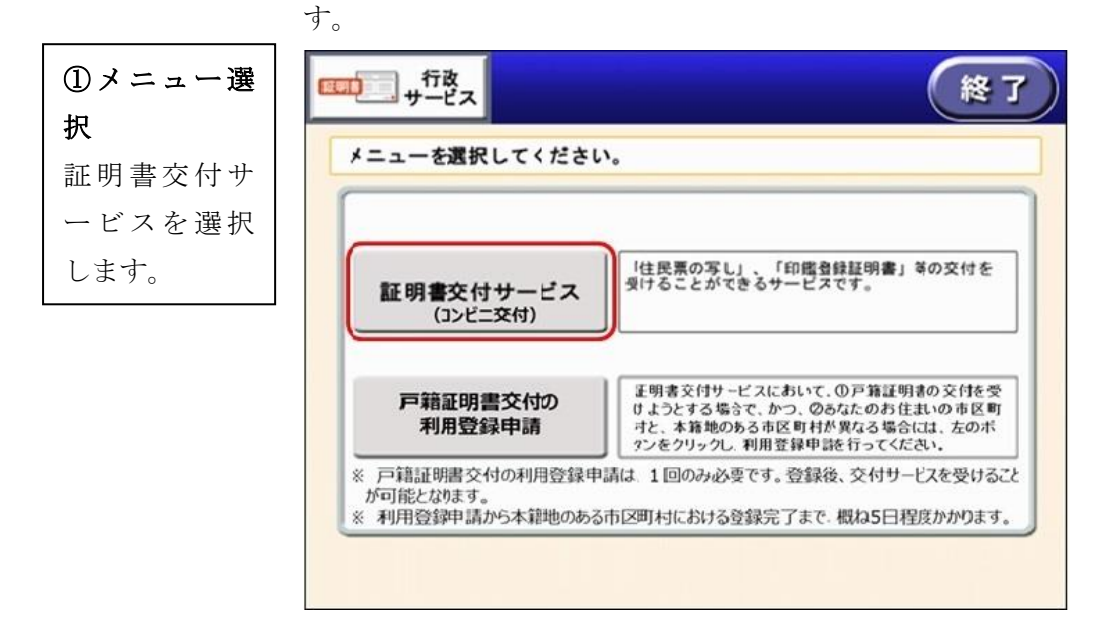

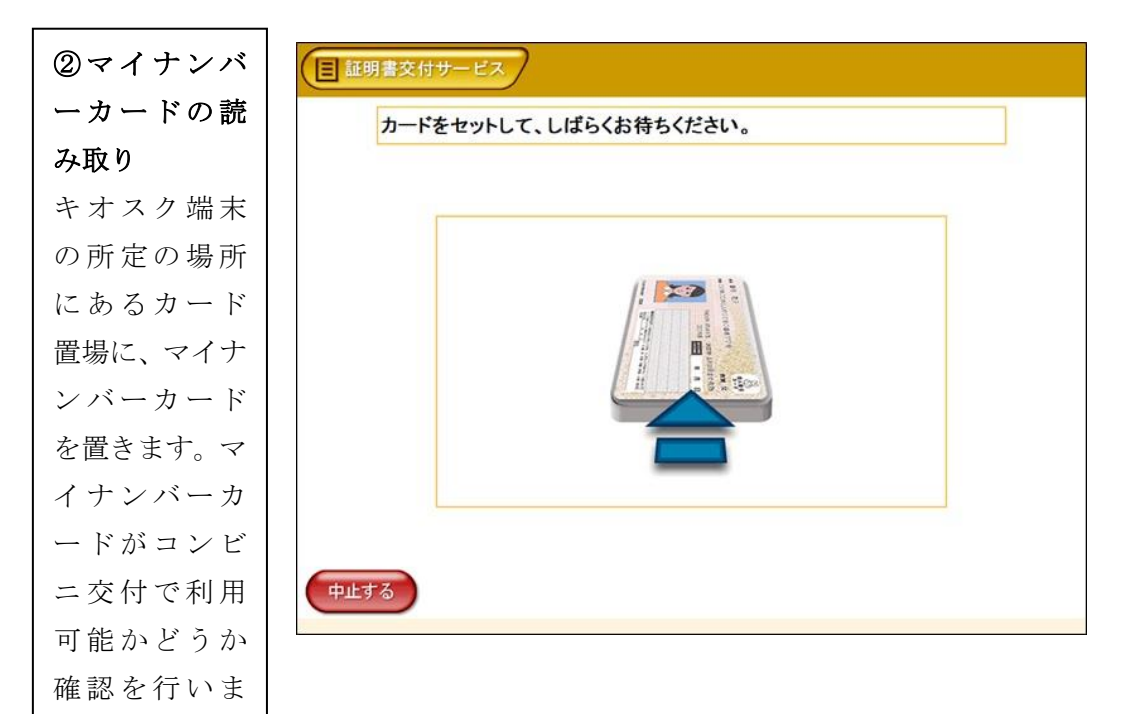

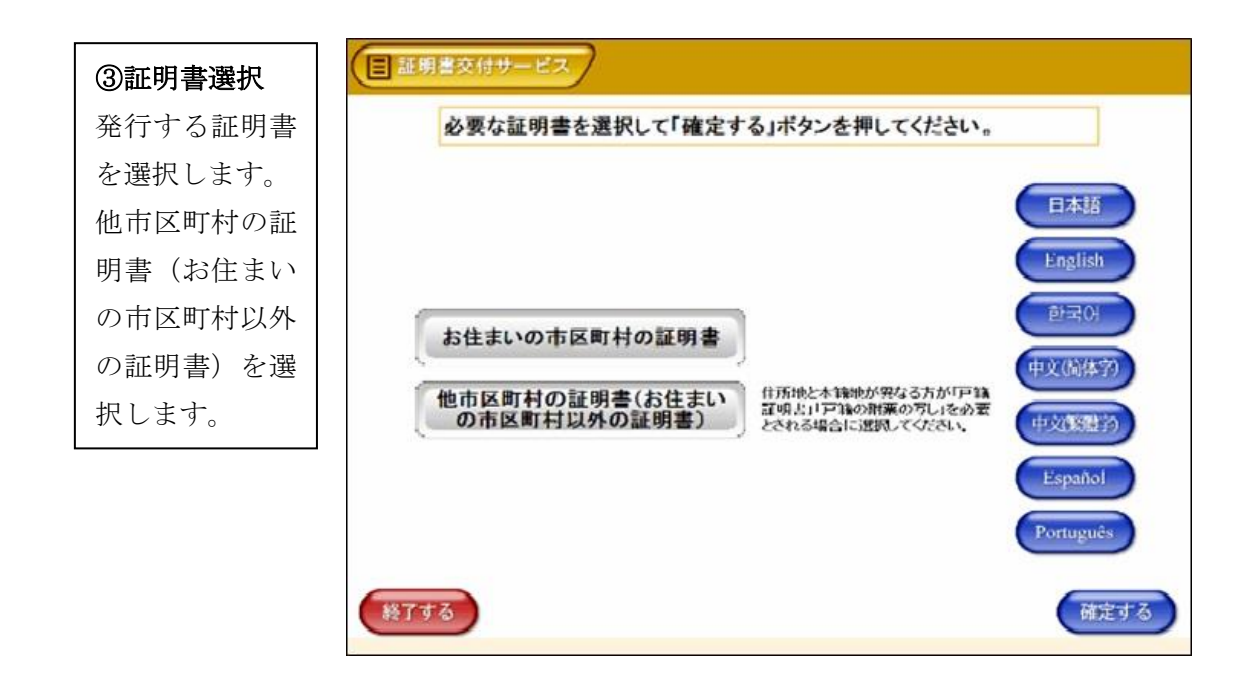

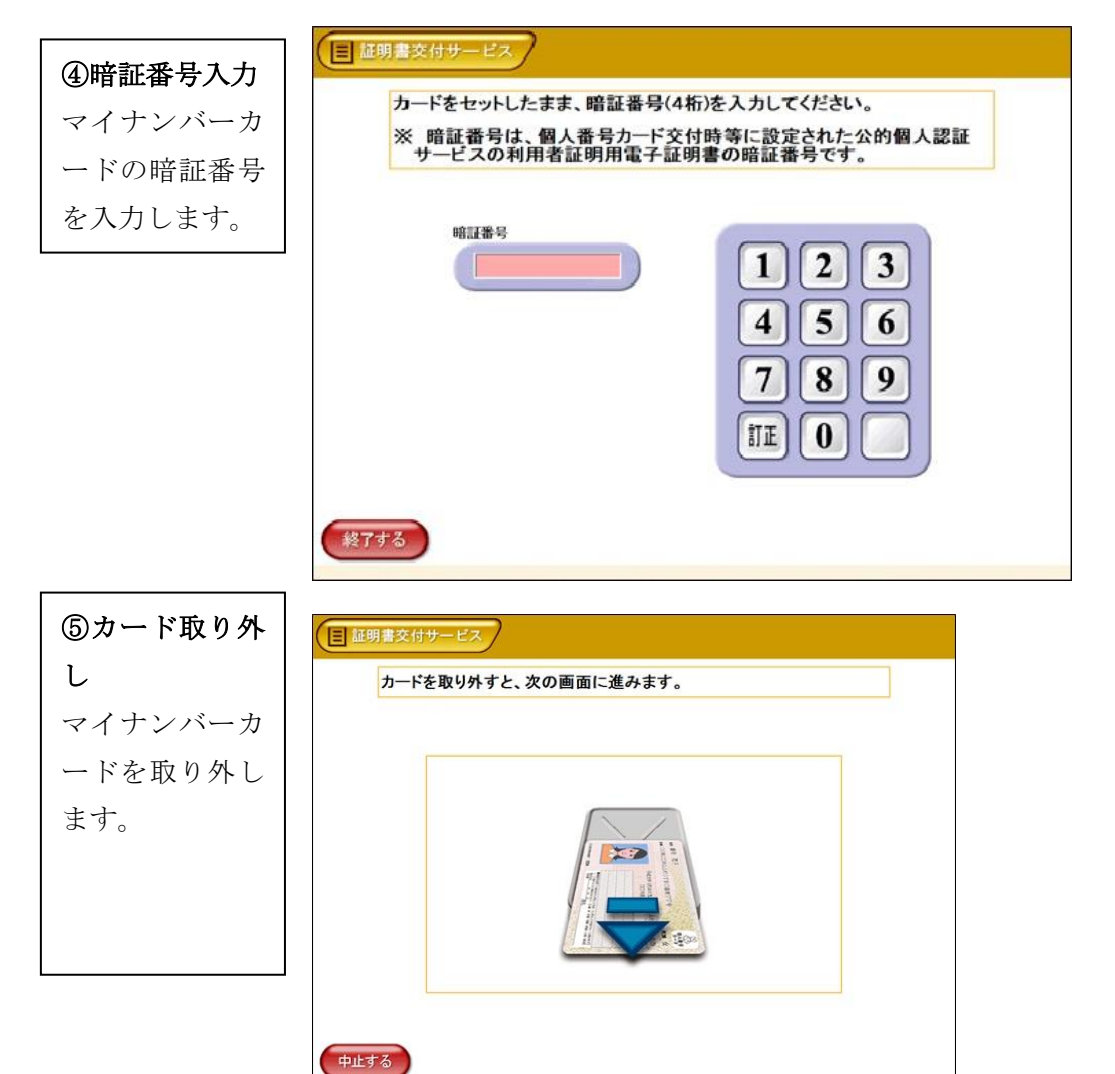

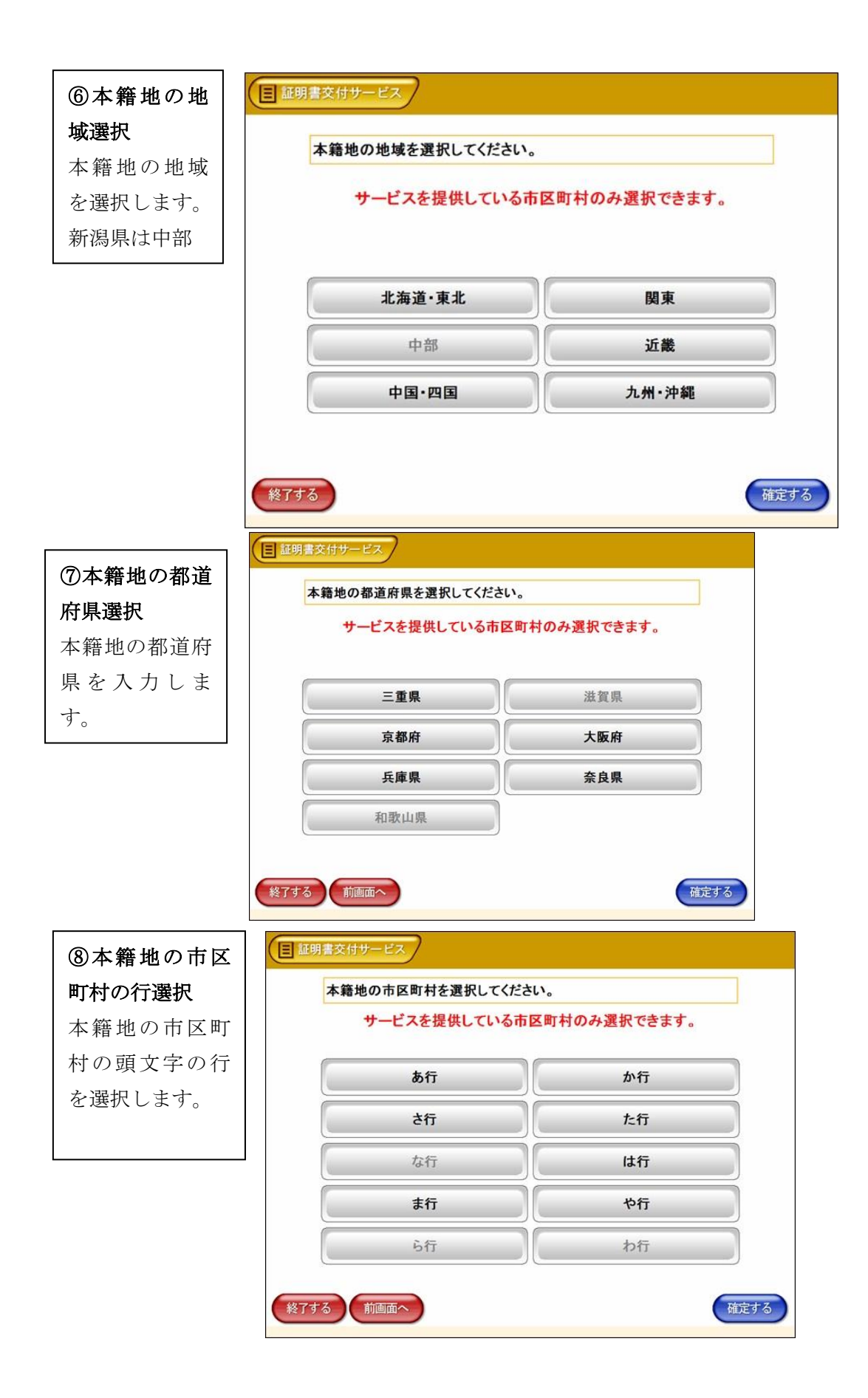

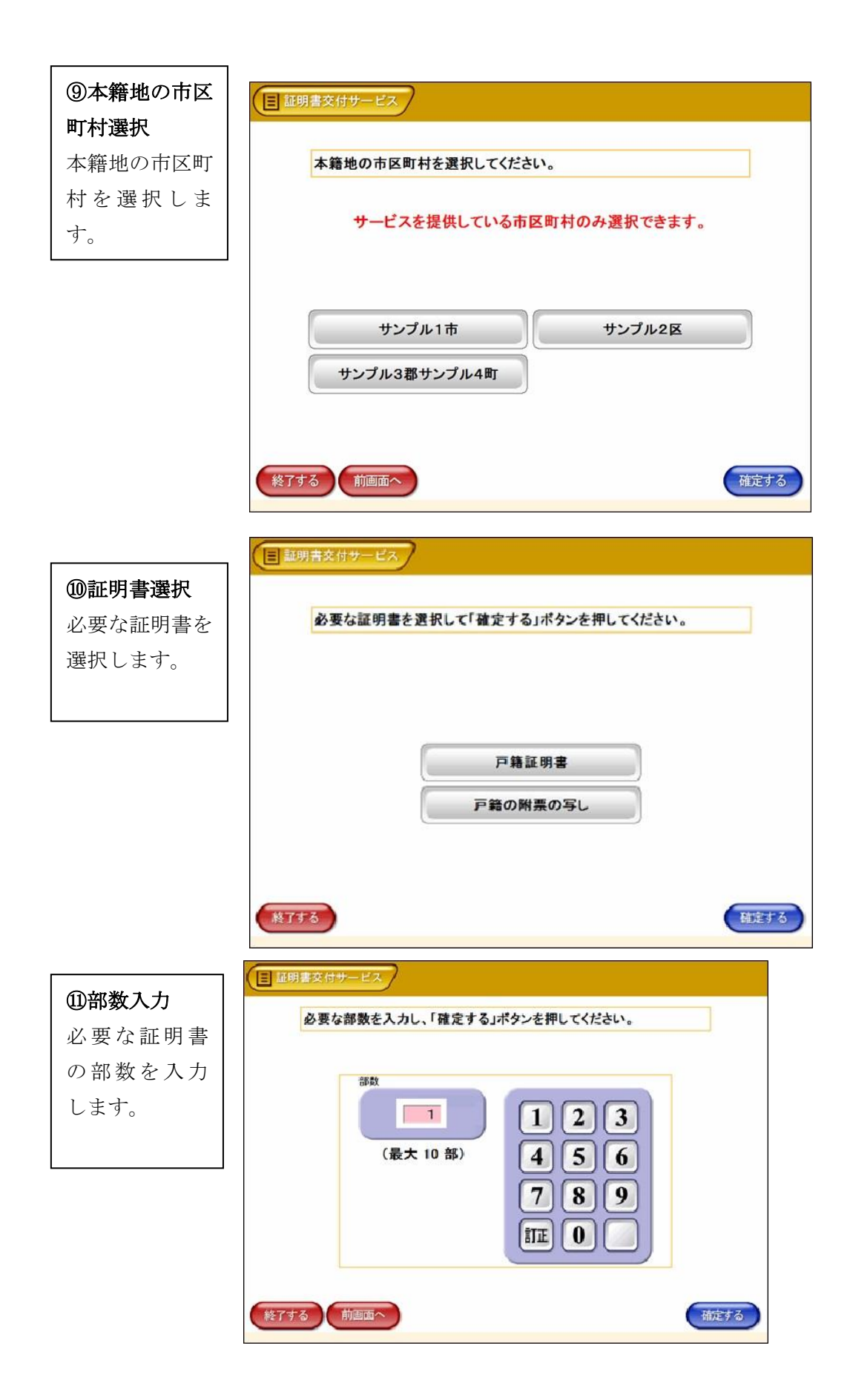

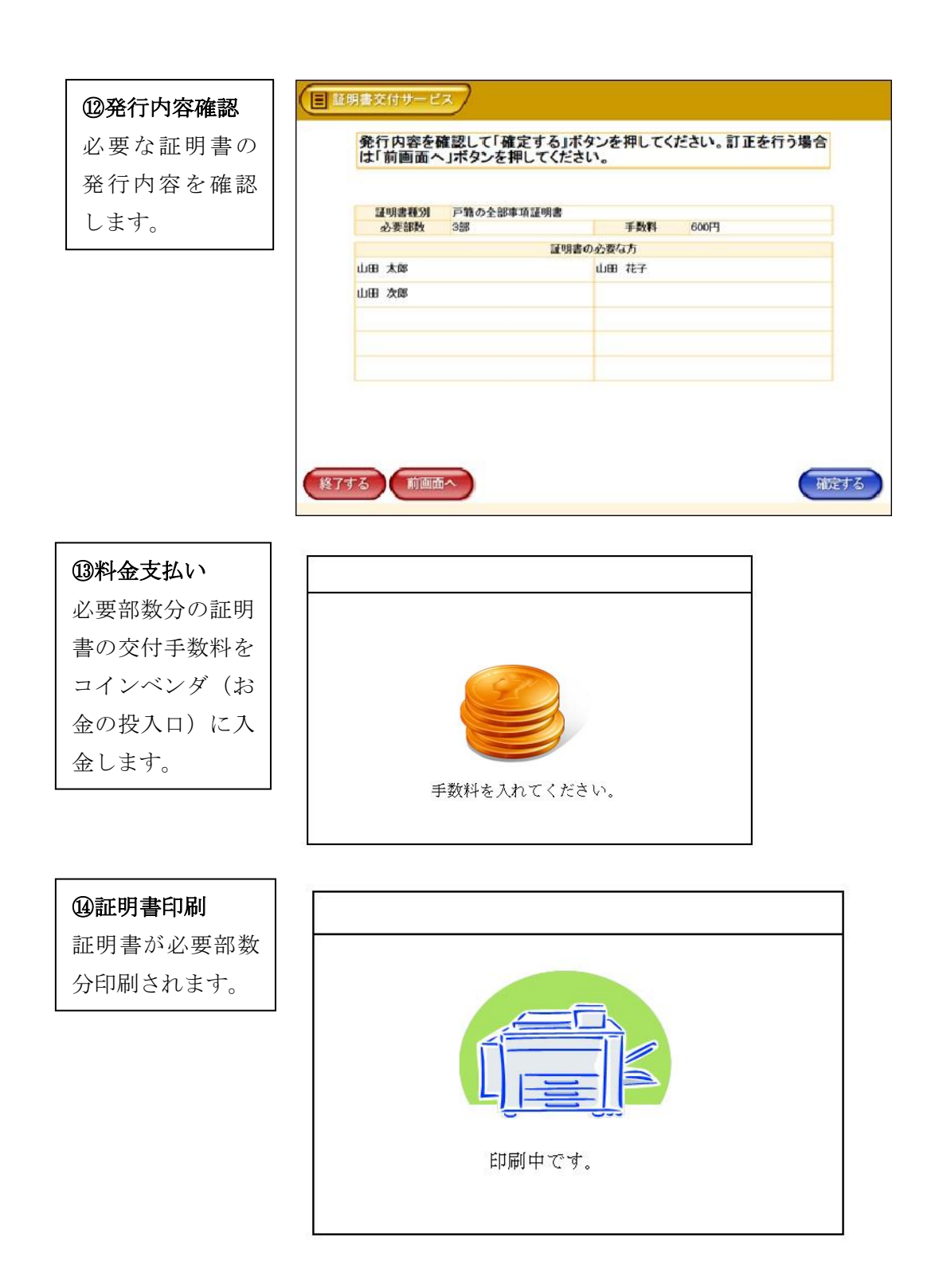

※証明書が複数枚にわたる場合は、ホチキス止めはありません。

### ⑮取り忘れ確認

証明書をお取りくだ さい。証明書の印刷 が終了すると、取り 忘れ防止用の音声案 内が流れ続けます。 証明書をお取りいた だいた後に、音声停 止用ボタンを押して ください。

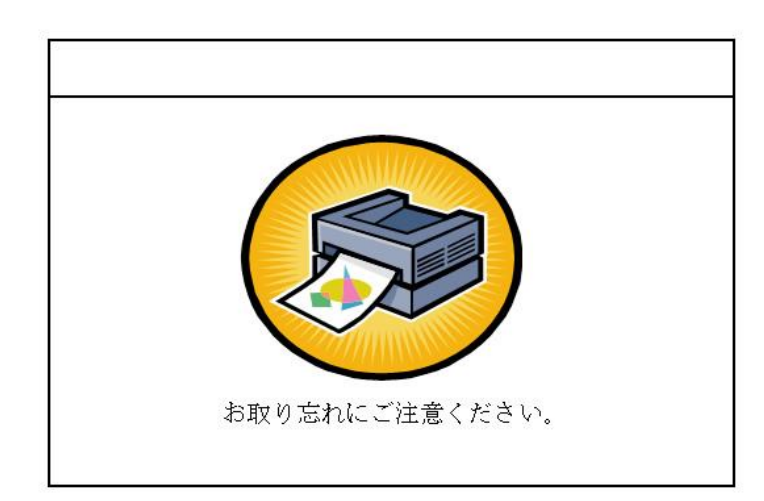

## ⑯領収書発行

領収書が出ますの で、お取りください。

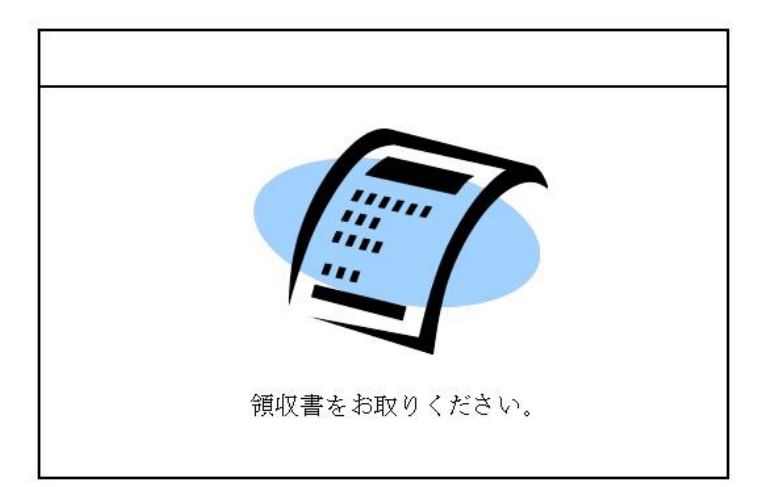